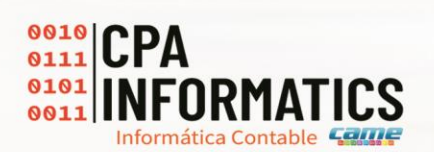

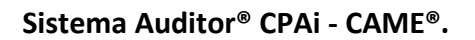

## **Versión 18.0.1**

o **Legajo – General – Cartas de Circularización**

**Contract** 

Se adicionan las funciones de Importar desde Excel y Generación masiva de documentos de Cartas de Circularización, en la cual se permite importar la lista de datos de terceros desde Excel, y generar los documentos de Word de forma masiva, en lista de Abogados, Actas, Bancaria, Otras cartas y Deudores y Acreedores .

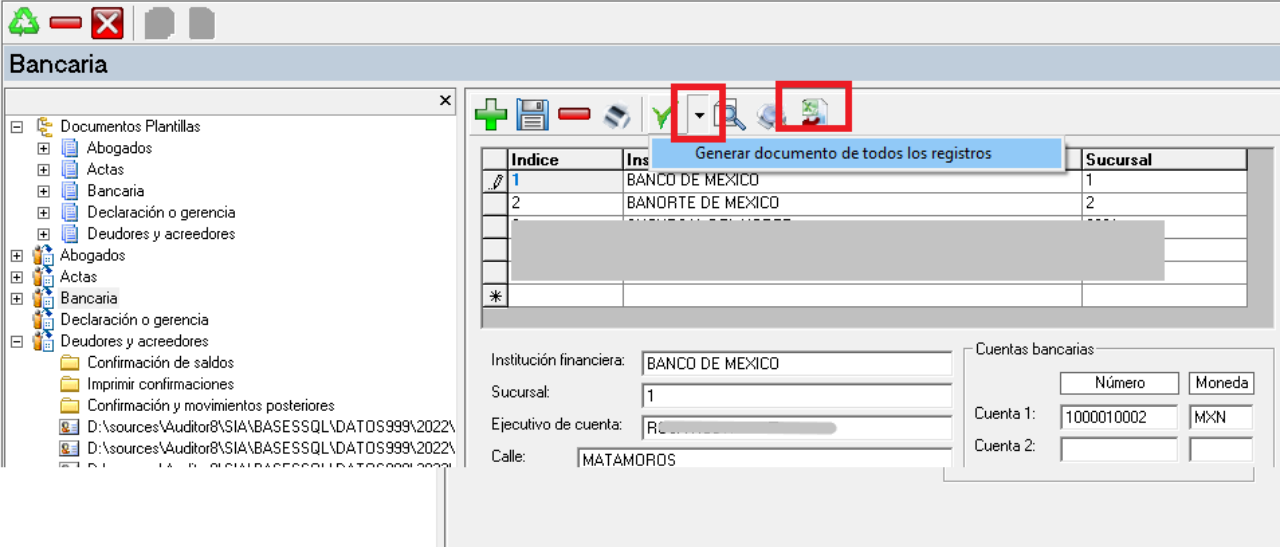

Para visualizar el formato de importación de la lista de Terceros desde excel, ingrese a la

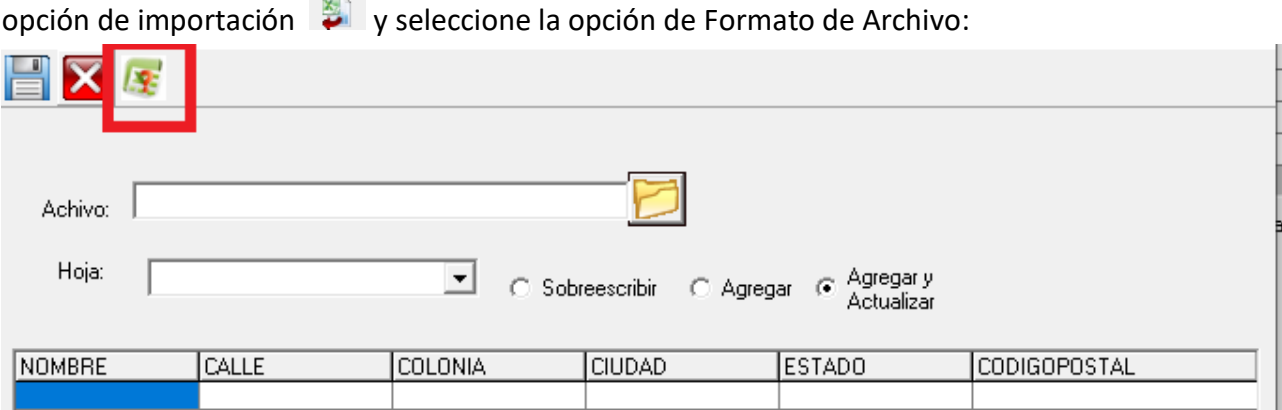

Deudores / Acreedores: En este listado, es necesario seleccionar o agregar un nuevo índice de Grupo antes de realizar la importación del listado de terceros.

El número de tercero se podrá dar de alta con un consecutivo calculado en sistema, si el número se omite en el listado de terceros.

**AUDITOR** 

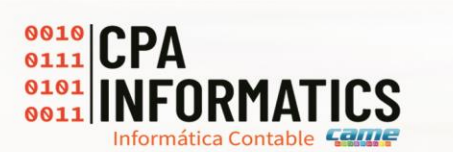

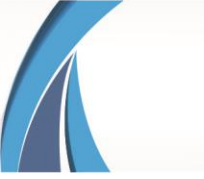

Modificación de las funciones en el listado de Deudores / Acreedores:

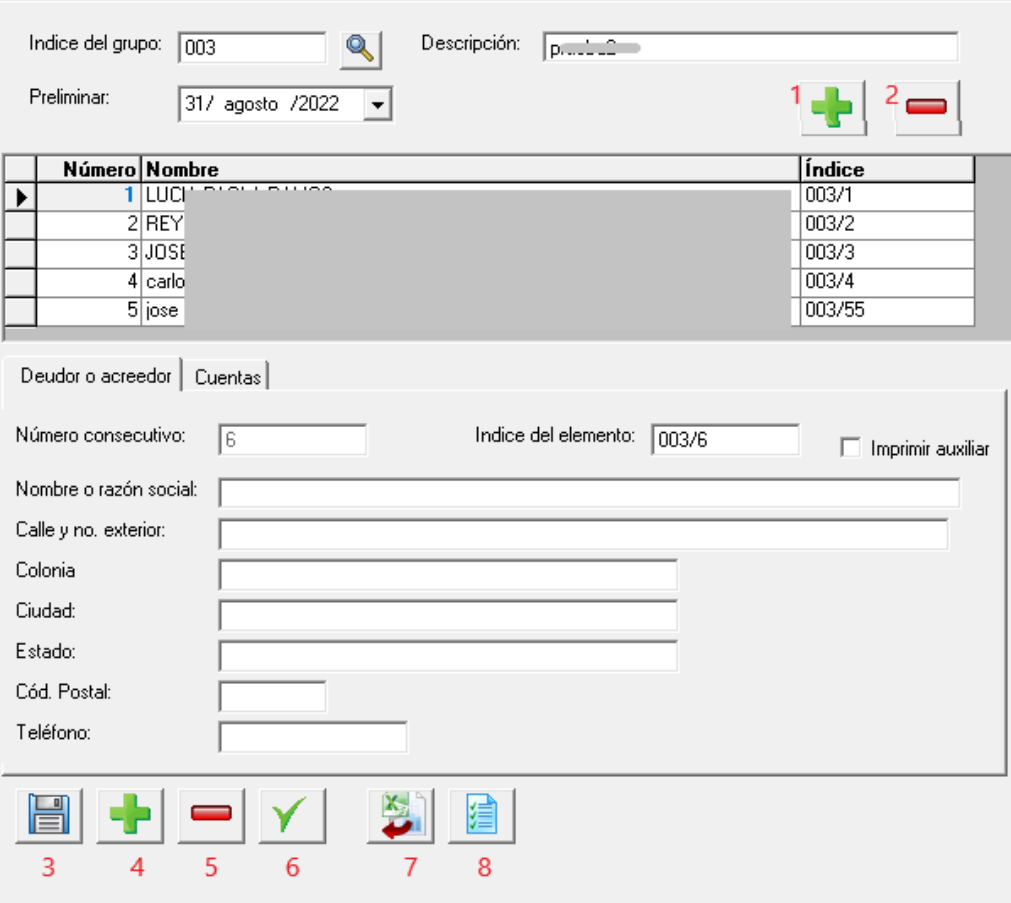

- 1 Limpia el formulario para agregar un nuevo grupo.
- 2 Elimina el grupo y lista de Deudor / Acreedor que se esta visualizando.

3 - Guarda los cambios del registro actual. Si el grupo es nuevo, agrega el grupo y después agrega el nuevo Deudor / Acreedor.

- 4 Limpia el formulario de Deudor / Acreedor para agregar un nuevo registro.
- 5 Elimina el Deudor / Acreedor actual.
- 6 Genera la carta del Deudor / Acreedor actual.
- 7 Importa la lista de Deudores / Acreedores desde Excel.

8 – Genera las cartas de circularización de los Deudores / Acreedores agregados al grupo. Si el documento ya existe, se reemplaza por un nuevo documento.

Se adiciona la función de insertar un número consecutivo al dar de alta un nuevo tercero en los listados antes mencionados.

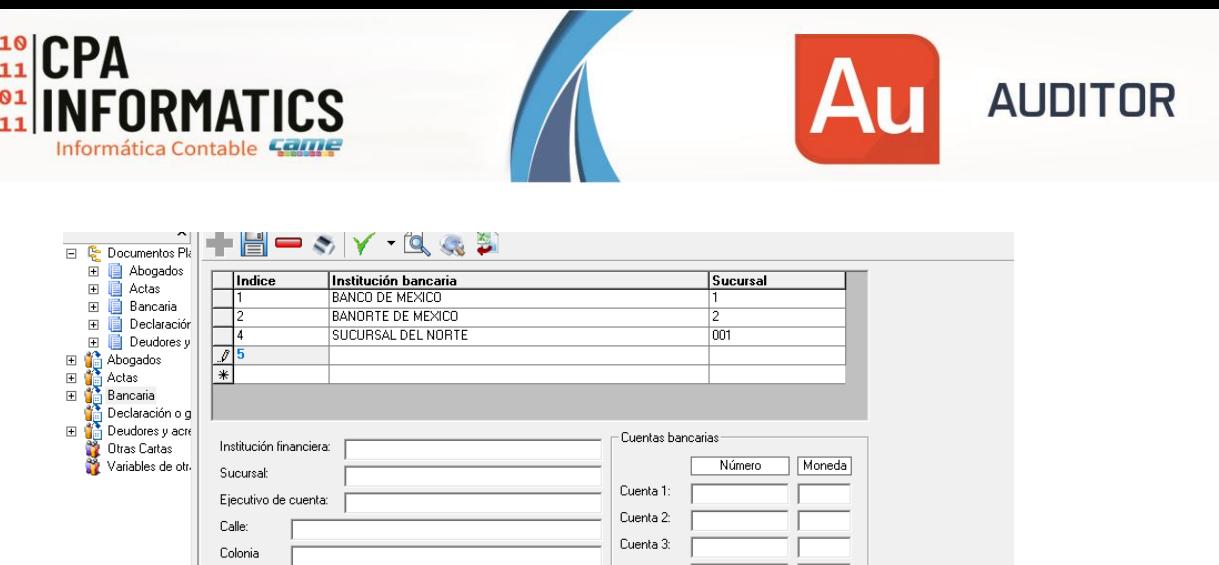

Se adiciona la función de visualizar el documento de Word generado en el legajo de Cartas de Circularización, tanto el documento de plantillas como los documentos generados. Esta función permite editar directamente la información de la carta generada en el legajo.

 $\Gamma$  Current of  $\Gamma$ 

 $\mathbf{L}$ and the

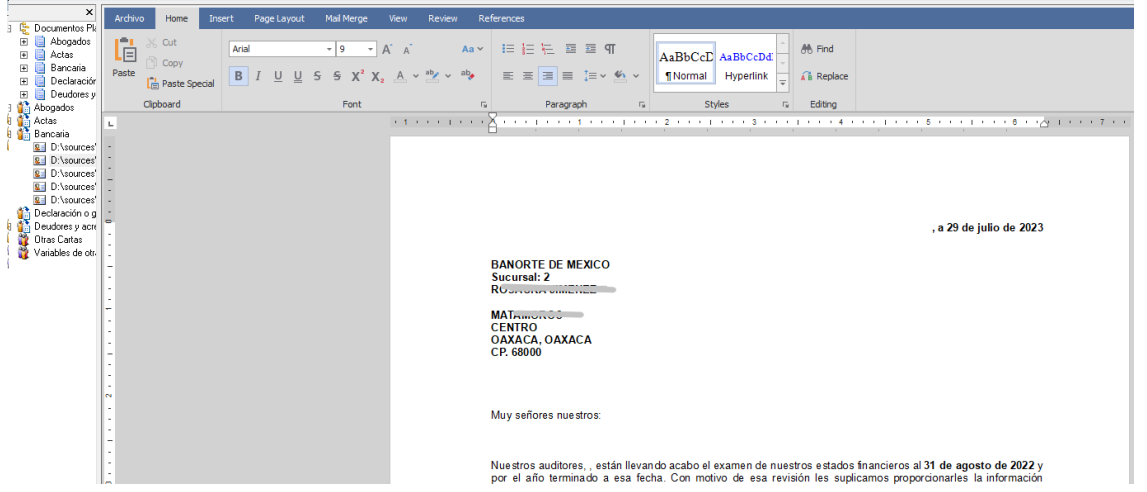

Para editar un documento de Plantilla, deberá dar doble clic sobre el documento de Word para que abra el documento en el editor de documentos de Word y permita realizar los cambios requeridos.

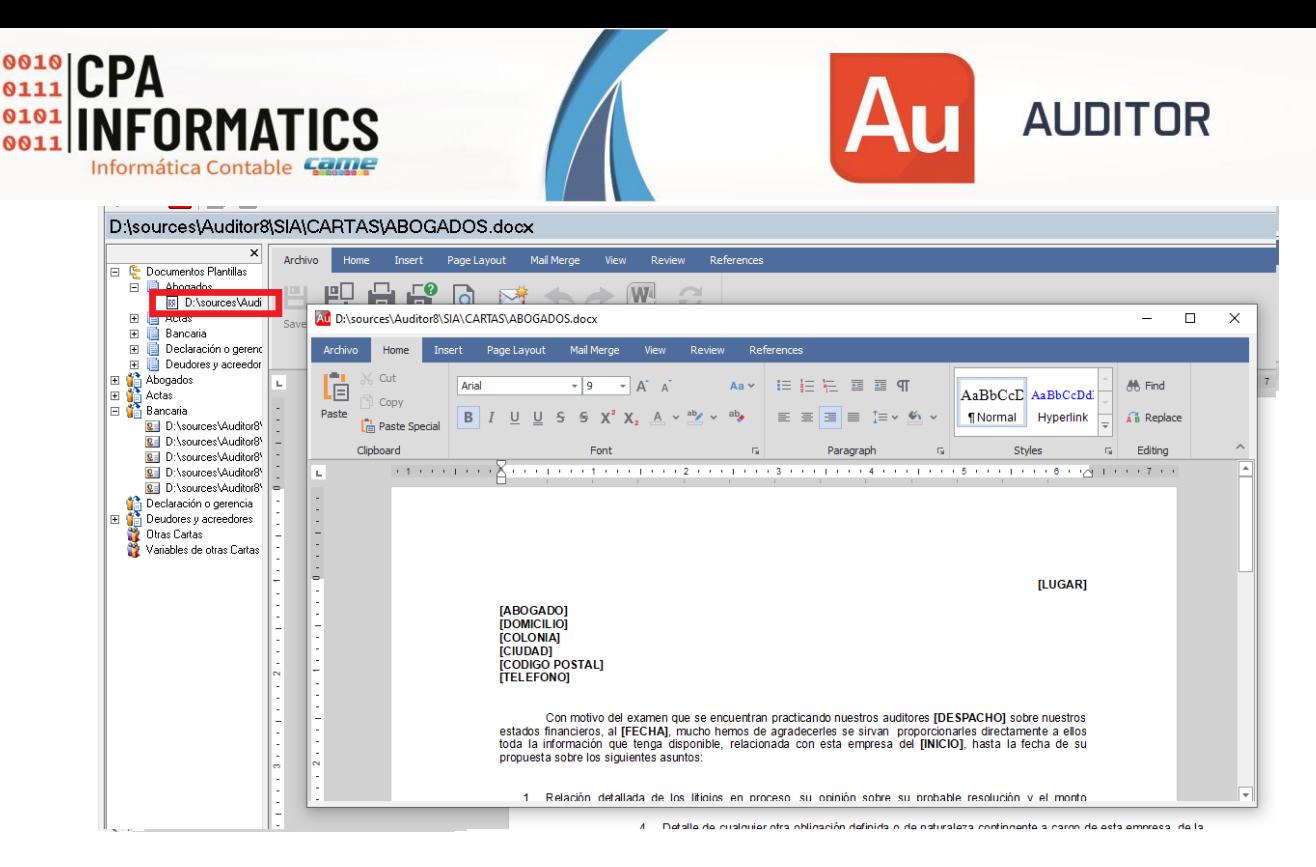

Otras modificaciones:

- Legajo Balanzas. Se adiciona la actualización automática de los nodos de balanza para que permitan visualizar automáticamente la lista de archivos adicionados a estos nodos.
- Cuentas Asignación de cuentas a movimientos Subtotales Se soluciona la actualización de las cuentas asignadas a Subtotales que se eliminaron desde legajo o no existen , para que permita agregar un nuevo subtotal si se asignan cuentas previamente.

•

# **Versión 18.0.0**

## o **Versión Web del Sistema Auditor 18.0.0**

Se agrega una versión del sistema que es compatible con Servidores Web, mediante una infraestructura basada en aplicaciones de escritorio a Web, la cual permite ingresar al Sistema desde un navegador de internet en cualquier equipo.

Esta nueva versión está disponible mediante contrato previo de la licencia del Sistema Web.

## o **Plantilla CPAI-NIA.2023 SAT.V1.0**

Se libera la Plantilla CPAI-NIA.2023 SAT.V1.0. Esta plantilla ya se incluye en el sistema al instalar por primera vez. Para equipos que se actualizan, podrá restaurarse en el equipo servidor, posteriormente a la actualización, desde la carpeta: "C:\Program Files (x86)\Sistemas CAME\SIA" . Esta plantilla incluye el nuevo Maestro de Índices con Agrupadores del SAT.

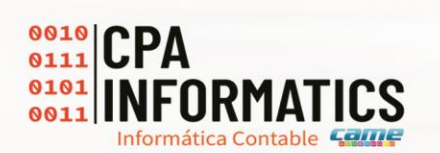

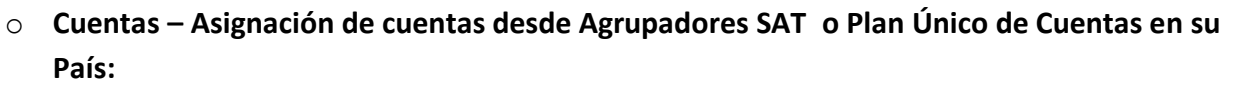

#### **Funcionalidad para México – Solo disponible en la versión SQL Server.**

Se agrega la opción realizar la asignación de Maestro de Índices a Cuentas de manera automática a través del Agrupador del SAT para la Contabilidad Electrónica.

**AUDITOR** 

Este proceso requiere que se tenga previamente relacionado el catálogo de Maestro de índices con el Agrupador SAT. Este catálogo se incluye en la plantilla CPAI-NIA.2023 SAT.V1.0 .

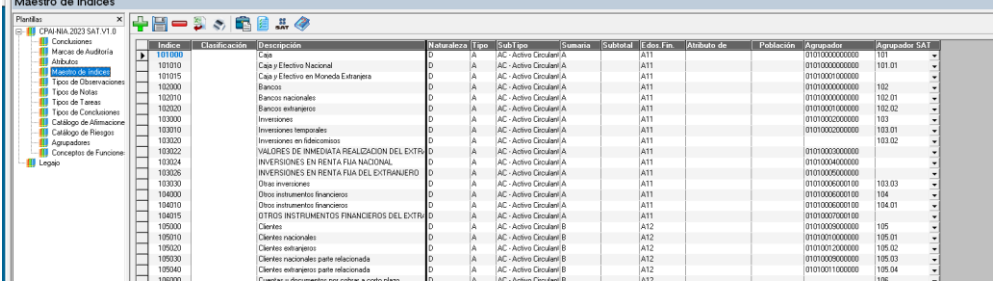

Para realizar el proceso, las cuentas contables deberán tener asignado su número de Agrupador de SAT. Este agrupador se importará con el catálogo de Cuentas en la nueva versión del Sistema Enlaces CPAi® , la cual se liberará en días posteriores.

Ingresamos a Cuentas – Catálogo de Cuentas

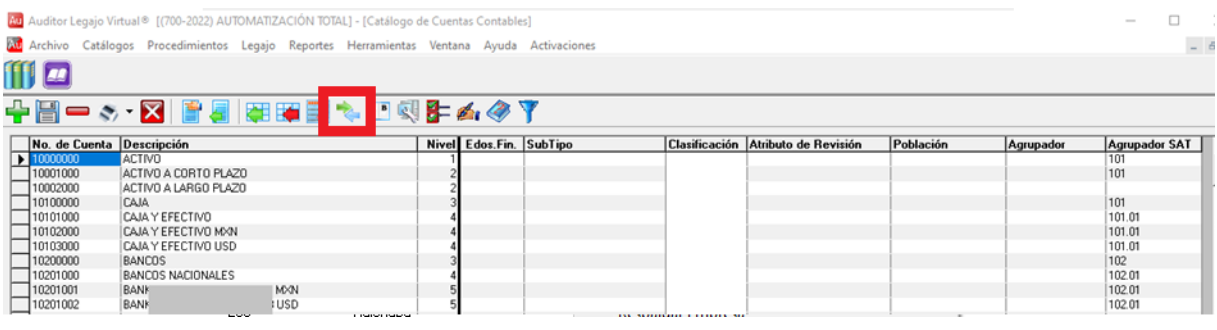

Y seleccionamos la opción "Asignar Índices automáticamente por agrupador SAT"  $\blacksquare$ .

Este proceso puede tardar de 1 segundo a varios segundos dependiendo del número de cuentas. Una vez realizado el proceso, observaremos que las cuentas contables ya tienen asignado un número de índice y las características adicionales.

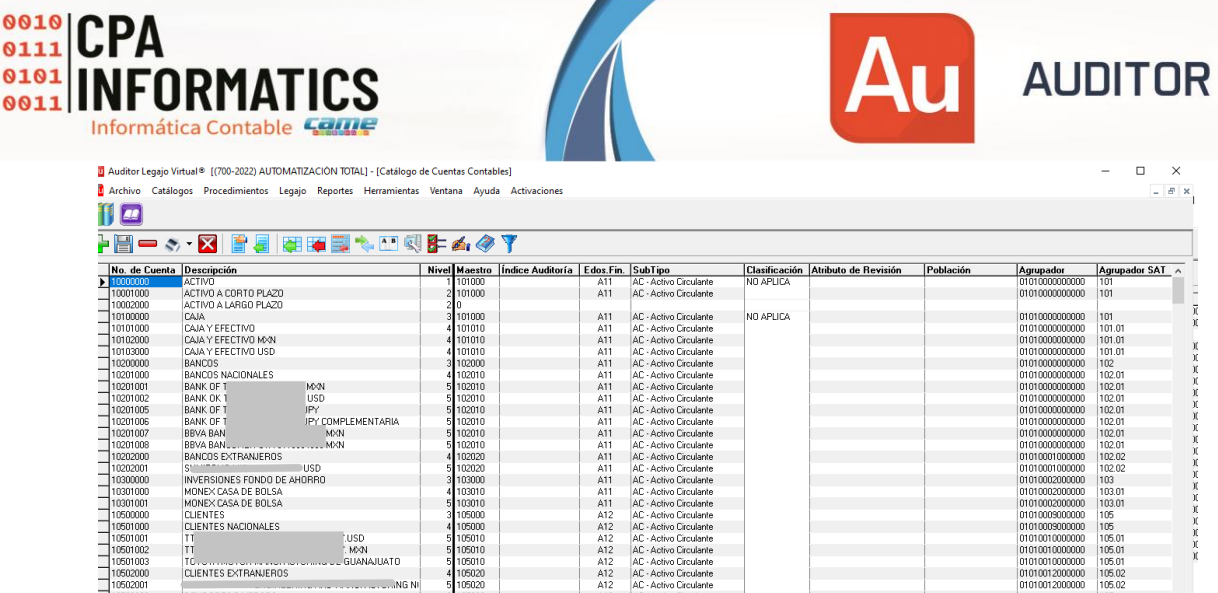

Nota: Es conveniente revisar la asignación por si el catálogo de cuentas contables no tiene asignada a todas las cuentas el agrupador del SAT.

# o **Pólizas – Detalle CFDI de pólizas desde contabilidad.**

**Funcionalidad para México – Solo disponible en la versión SQL Server.** 

Se agrega la funcionalidad de visualizar la lista de CFDI adjuntos a las pólizas, identificados desde la contabilidad, dentro del legajo, específicamente, en movimientos a revisar y auxiliares de cuentas.

Esta información se importará con las pólizas desde la nueva versión del Sistema Enlaces CPAi® , la cual se liberará en días posteriores. La información se visualiza solo para consulta y no podrá ser modificada.

Esta información tambien puede importarse desde los archivos xml de la contabilidad electrónica, funcionalidad agregada en versiones anteriores.

Esta información se visualiza en la columna Detalle SAT dentro de movimientos a revisar, dando doble clic en la imagen del sobre del registro:

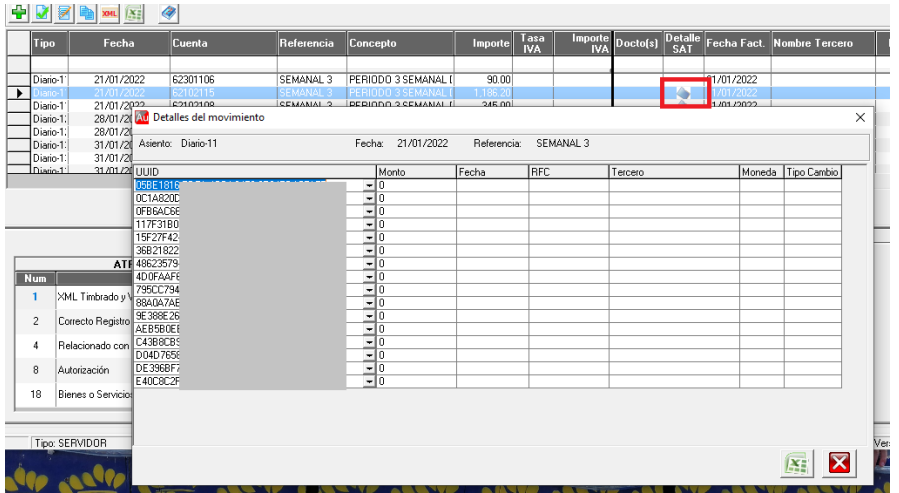

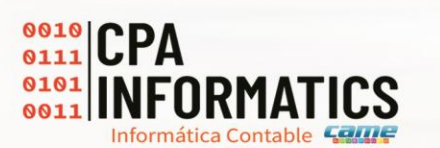

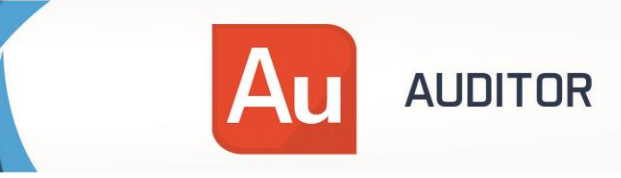

Para poder identificar los datos adicionales de los CFDI , ademas de visualizarlos, se deberá importar los archivos xml desde el Visor de Documentos CFDI en el Legajo, de acuerdo al mismo proceso de importación de las versiones anteriores. Una vez importado los archivos, se deberá presionar el botón "Actualizar Información de Pólizas desde UUID"

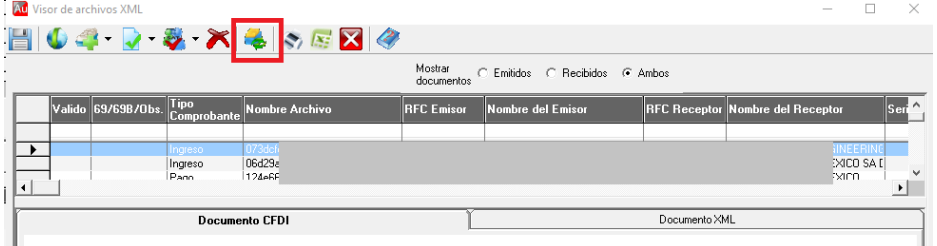

Una vez finalizado el proceso, podremos consultar los datos adicionales desde CFDI.

Esta información también puede visualizarse desde los asientos de pólizas, al ingresar al asiento desde Auxiliares de cuentas:

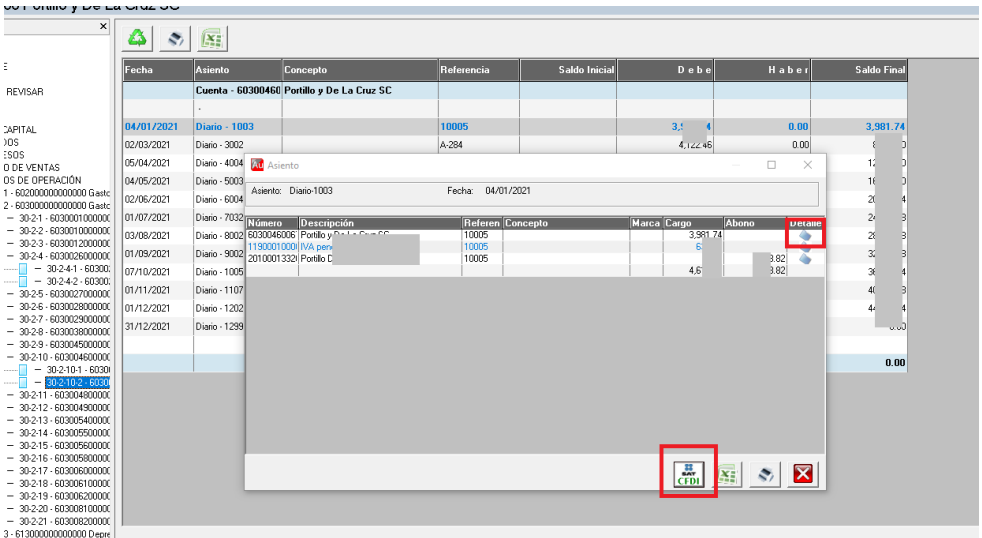

El botón CFDI dentro del Asiento, permite visualizar todos los cfdi relacionados a la póliza, mientras que la visualización desde el botón Destalle SAT, muestra los CFDI relacionados al movimiento.

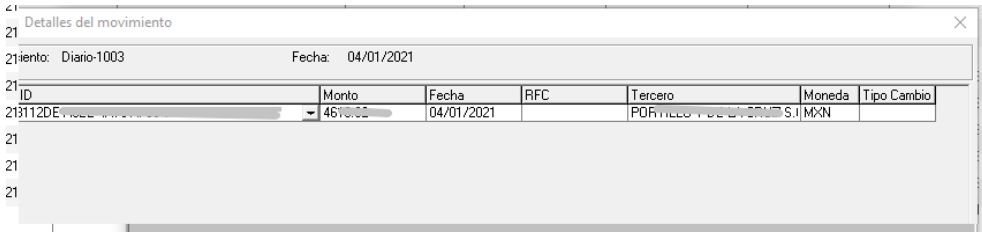

o **Exportación a Excel** 

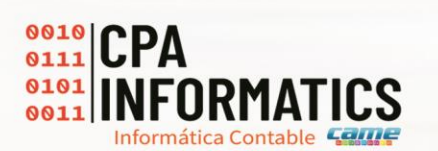

Se modifica la funcionalidad de exportar a Excel las tablas de datos dentro del legajo, para que permita agregar el documento al legajo o adicionar a un archivo existente. Esta funcionalidad también permite guardar el archivo sin agregar al legajo.

**AUDITOR** 

Seleccione la tabla que desee Exportar a Excel y localice el botón de Exportar a Excel. El proceso realizará la exportación de los datos y mostrará una ventana para seleccionar la forma en que desea visualizar el resultado:

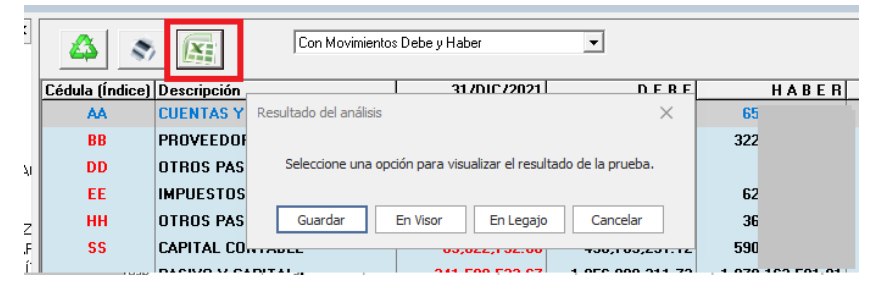

*Guardar*: Le permitirá guardar el archivo en su equipo.

*En Visor*: Le permitirá visualizar el documento en el visor de archivos de Excel del sistema.

Desde este visor podrá guardar el documento.

*Nuevo archivo*:

*En Legajo*: El sistema permitirá agregar la hoja de datos al legajo, como un nuevo archivo o adjuntar la hoja a un archivo existente:

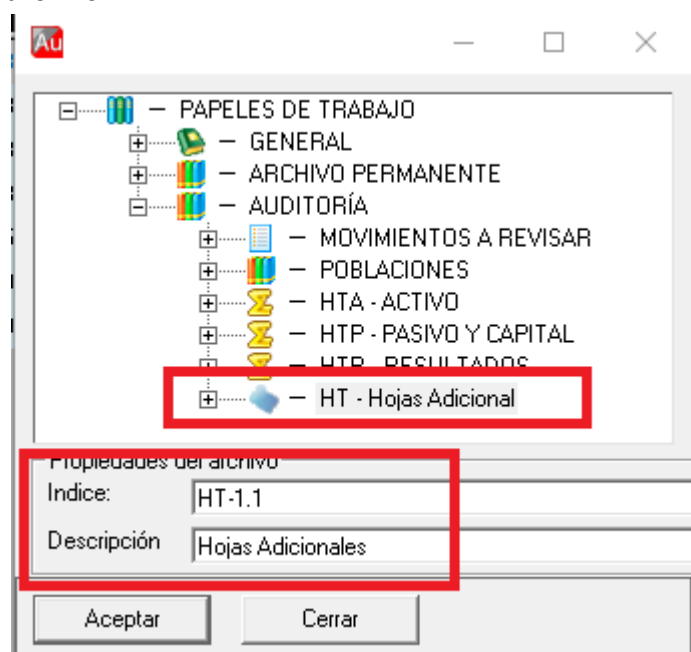

Seleccione el nodo o carpeta donde se guardará el archivo de excel. El sistema sugerirá un nuevo índice, el cual podrá modificar , y solicitará la descripción del archivo. Presione Guardar. El sistema adicionará el nuevo archivo al legajo.

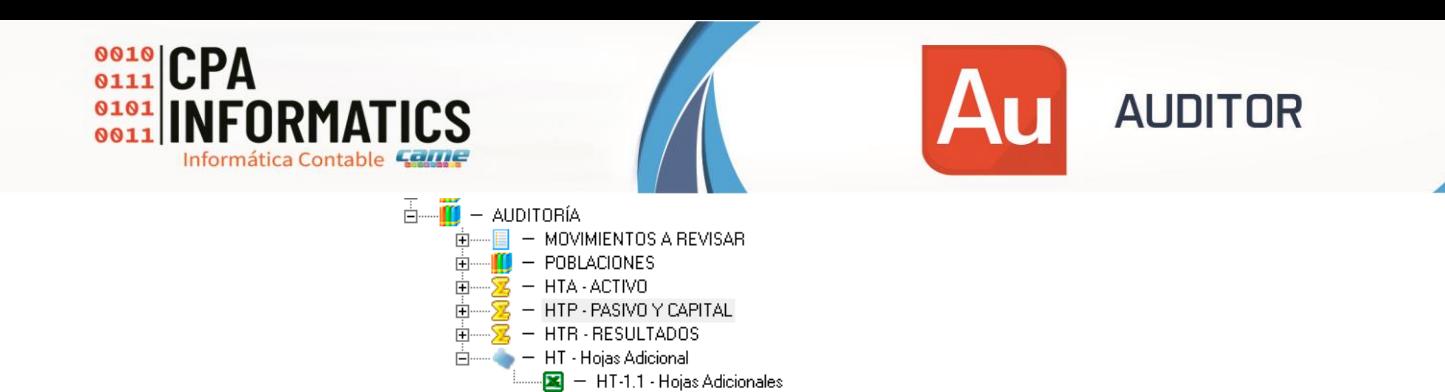

## *Adicionar a archivo*:

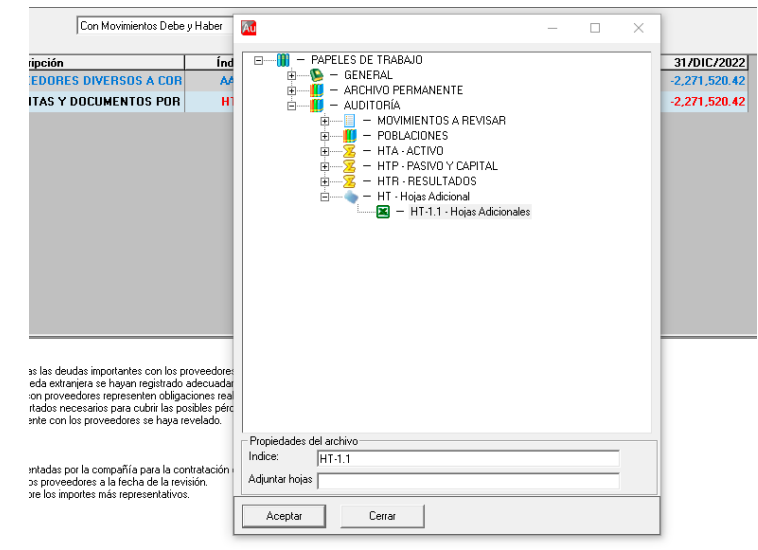

Seleccione un archivo de Excel dentro del legajo. Posteriormente presione Guardar. El sistema adicionará la hoja de datos de la exportación al final de las hojas del archivo seleccionado.

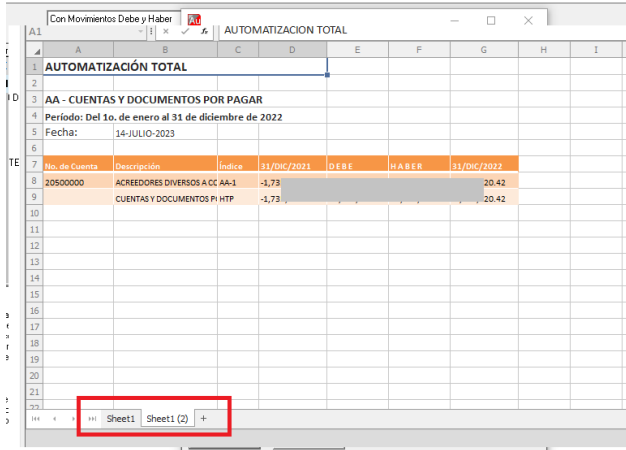

o **Modificación del nombre de Empresa / Entidad:**

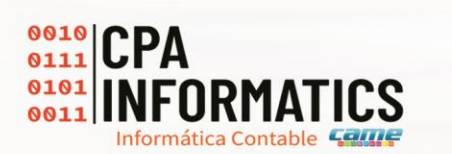

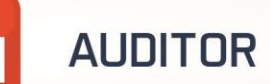

Se habilita la funcionalidad de modificar el nombre de empresa / entidad y la clave externa, si esta habilitada, desde la lista de empresas. Para realizar el proceso, de clic derecho sobre la entidad a modificar y seleccione Actualizar nombre / clave externa :

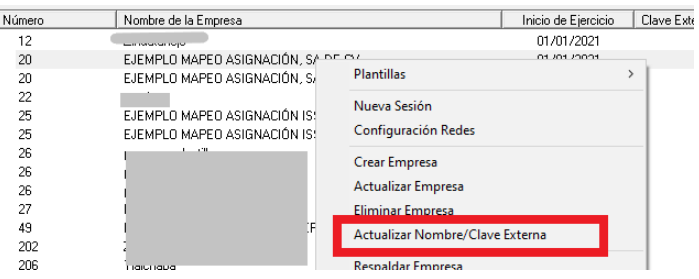

Indique el nombre a asignar a la entidad y presione Guardar.

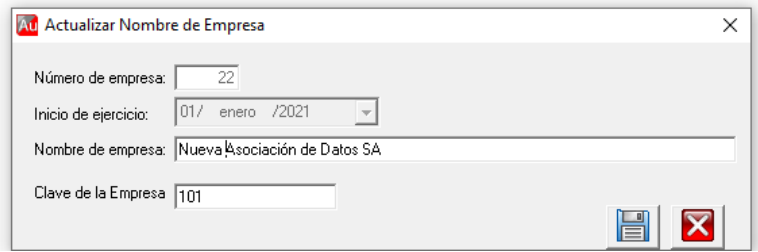

# o **Respaldos automáticos:**

Se habilita la funcionalidad de generar los respaldos automáticos por semana. Esta nueva funcionalidad permitirá generar el respaldo del sistema e identificar la carpeta del respaldo con el nombre del día de la semana, de acuerdo a los días seleccionados para realizar el respaldo. En la siguiente semana, el respaldo se sobrescribirá en las carpetas creadas, con el fin de tener un máximo de los últimos 7 respaldos , uno por día.

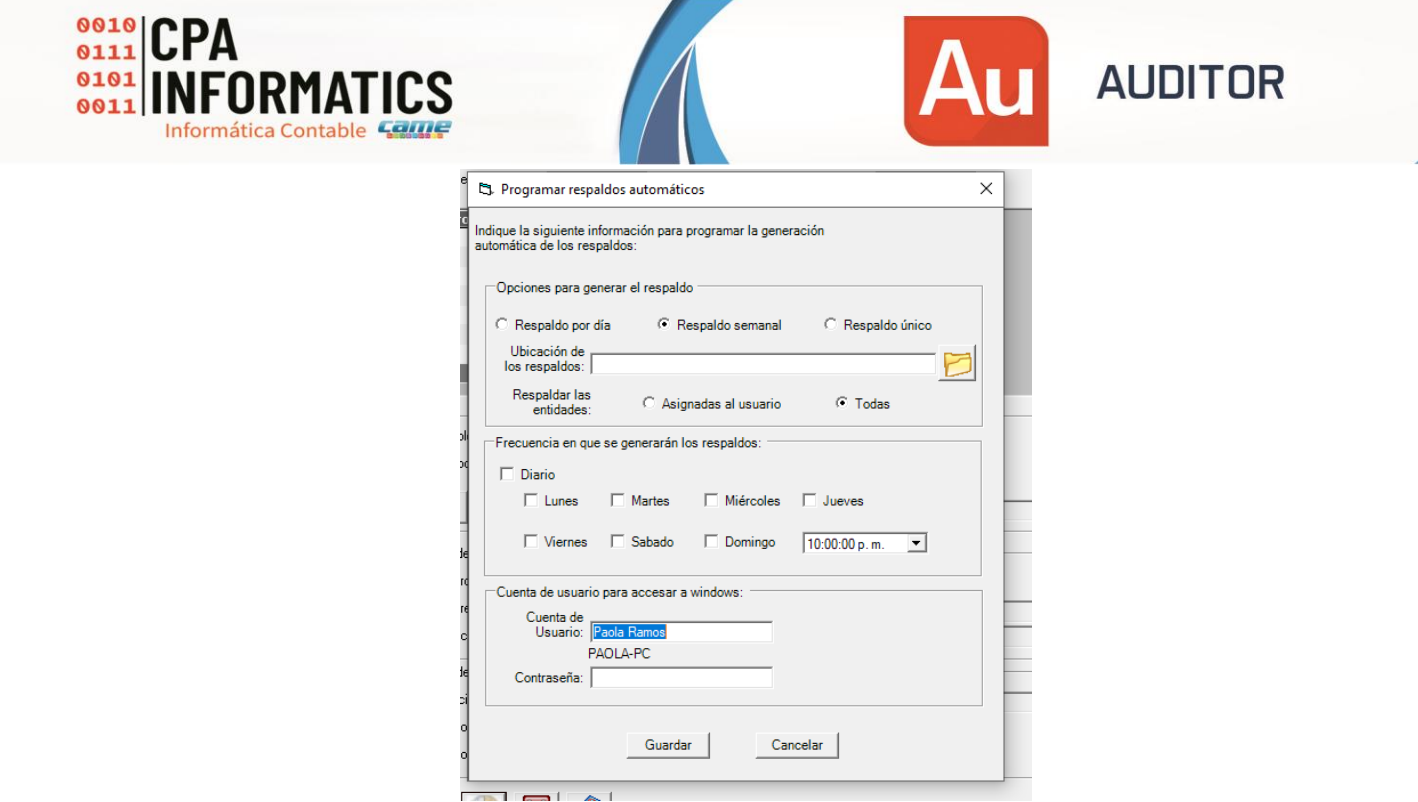

Se *adiciona* la funcionalidad de generar el respaldo, de las empresas asignadas al usuario del sistema (funcionalidad actual y se recomienda en caso de querer solo respaldar empresas de los últimos ejercicios , ) o de Todas las empresas , en el cual , se realizará el respaldo por todas las empresas o entidades que existan en el sistema.

Deberá indicar la carpeta donde se guardarán los respaldos. Es recomendable que esta carpeta se almacene en una carpeta en nube u otro equipo. Al igual que en versiones anteriores, se podrá crear una tarea por cada tipo de Respaldo, es decir, como ejemplo, puede crear una tarea de respaldo semanal , que se guarde en una carpeta dentro del mismo servidor, y crear otra tarea de respaldo único, que se guarde en una carpeta sincronizada con un sistema de gestión de archivos en nube, como Google Drive, One Drive, Dropbox, etc…

## o **Personalizar Logo del fondo del Sistema:**

Se adiciona la opción de personalizar, con el logo de su Despacho o Entidad, el fondo del Sistema al Ingresar a la empresa o entidad. Para agregar el logo, ingrese al menú Ayuda – Perfil del Despacho y seleccione el archivo de imagen, el cual deberá tener las siguientes características:

> Logo al ingresar a la Empresa Formato Gif (\*No animación)

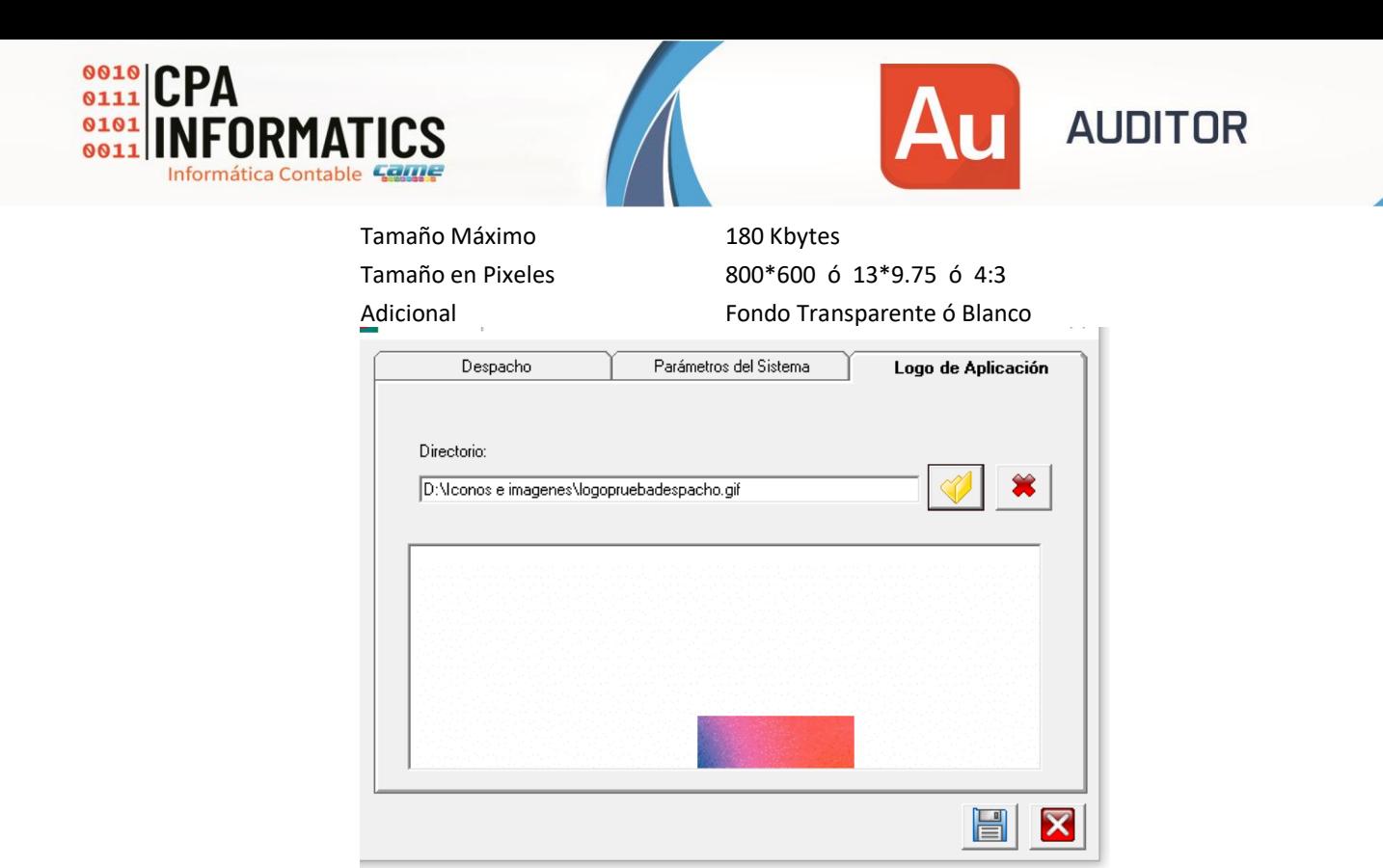

Presione Guardar. Este logo se podrá visualizar al ingresar a las empresas.

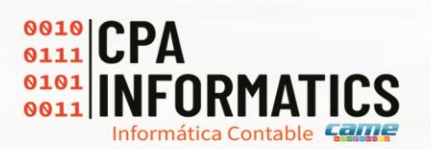

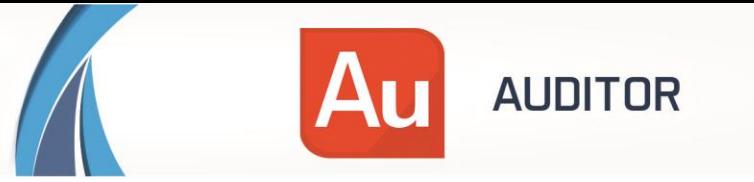

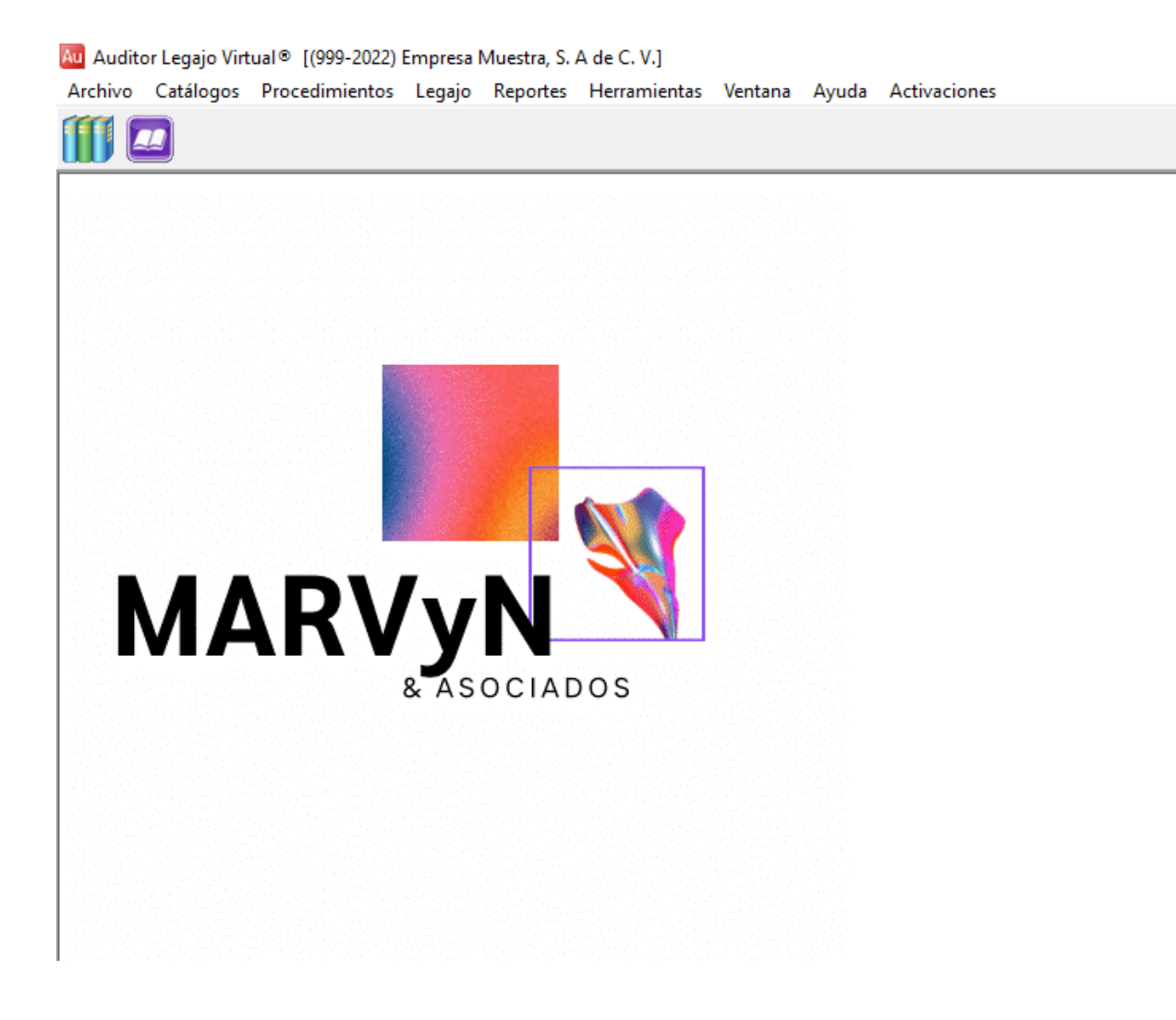

Podrá cambiar o quitar el logo personalizado, ingresando nuevamente al Perfil del Despacho.

- o **Visor de Excel / Tablero de Control Pruebas ADA**
- Se libera la prueba Búsqueda de palabras, la cual permite seleccionar una columna tipo Texto, y visualizará el conteo de todas las diferentes palabras encontradas en los registros de la columna seleccionada, y se incluye la identificación de palabras buscadas, además de omitir palabras identificadas como palabras ignoradas.

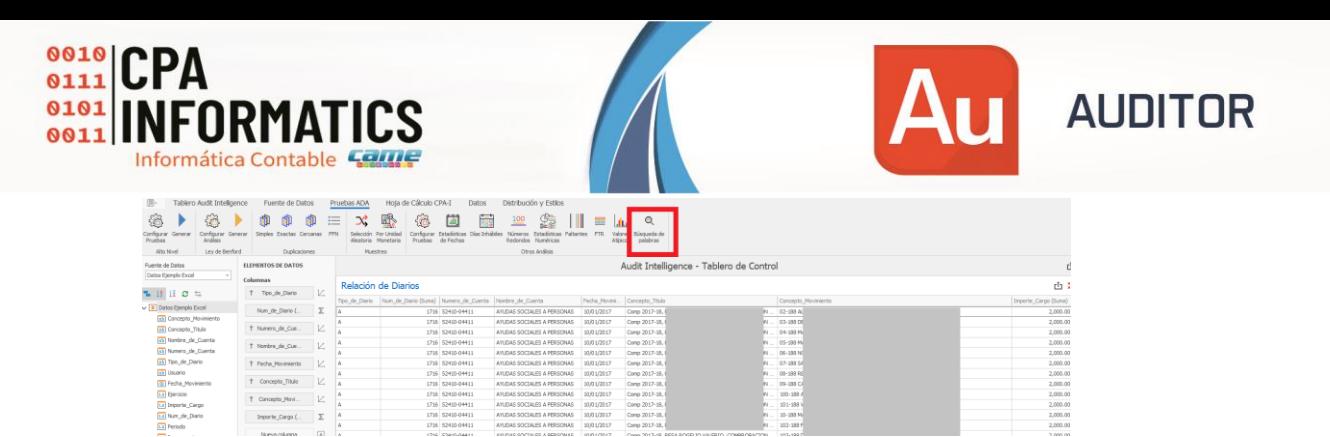

El resultado se mostrará en 2 hojas, la primer hoja contiene el resumen del conteo de palabras diferentes en la columna, la segunda hoja muestra los registros de las palabras "Buscadas", las cuales son una lista de palabras que se requiere identificar dentro de la columna. Esta lista de palabras se puede editar dentro de la configuración de otros análisis.

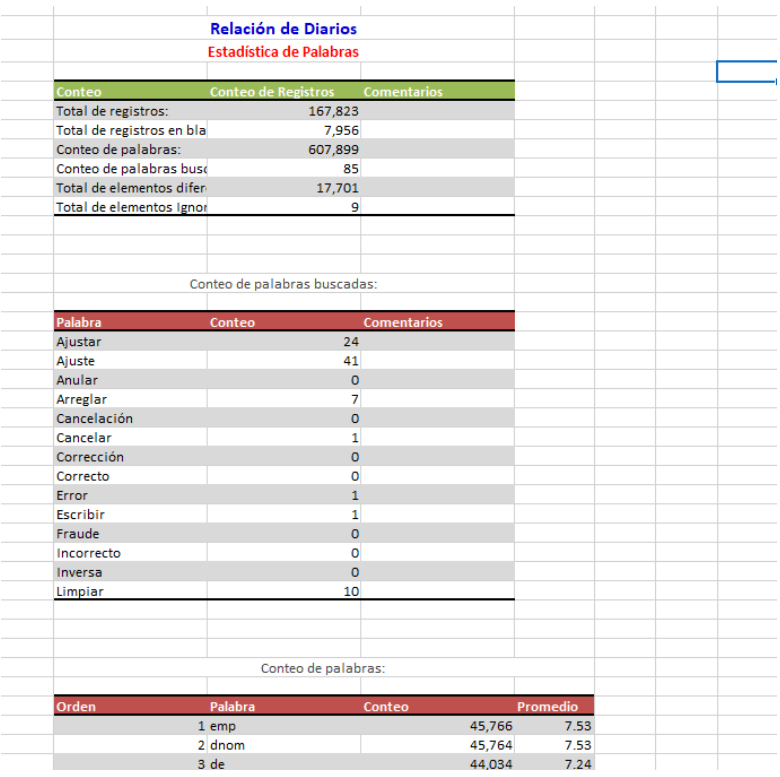

Desde la opción de Configuración – Pestaña Palabras, podremos visualizar las listas que nos permitirán personalizar este análisis:

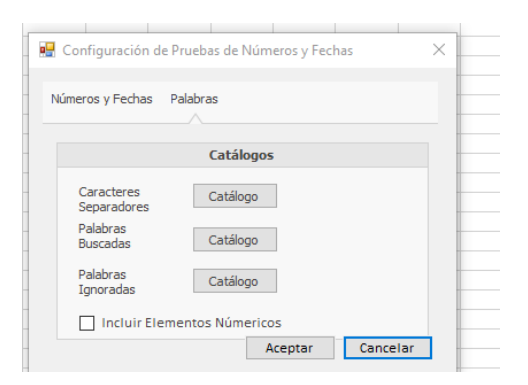

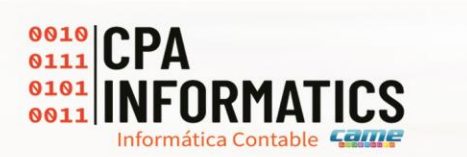

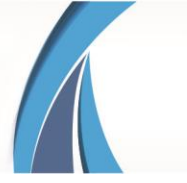

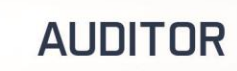

Lista de caracteres separadores de palabras, mediante los cuales se podrá segmentar los registros en palabras, adicionales al "espacio":

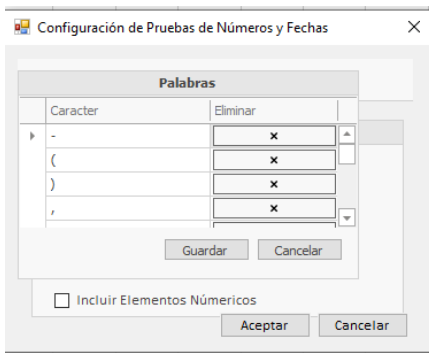

Lista de palabras buscadas, las cuales son las palabras que se requieren detectar y destacar dentro del análisis:

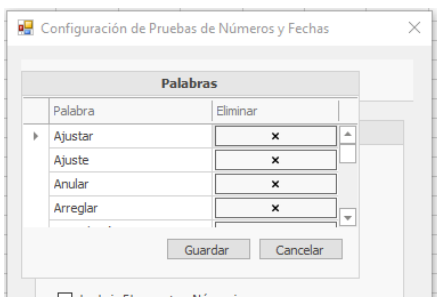

Lista de palabras ignoradas, las cuales son palabras que no se contemplaran dentro del análisis, como pronombres, conjunciones, etc..

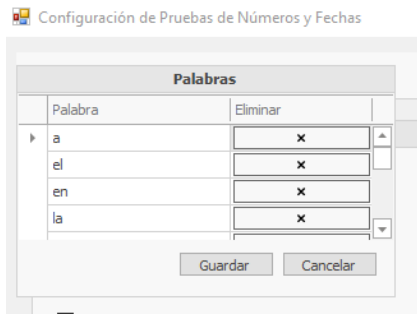

▪ Se actualiza la prueba de estadística de fechas, la cual agrega las gráficas para el conteo de registros por día y por meses:

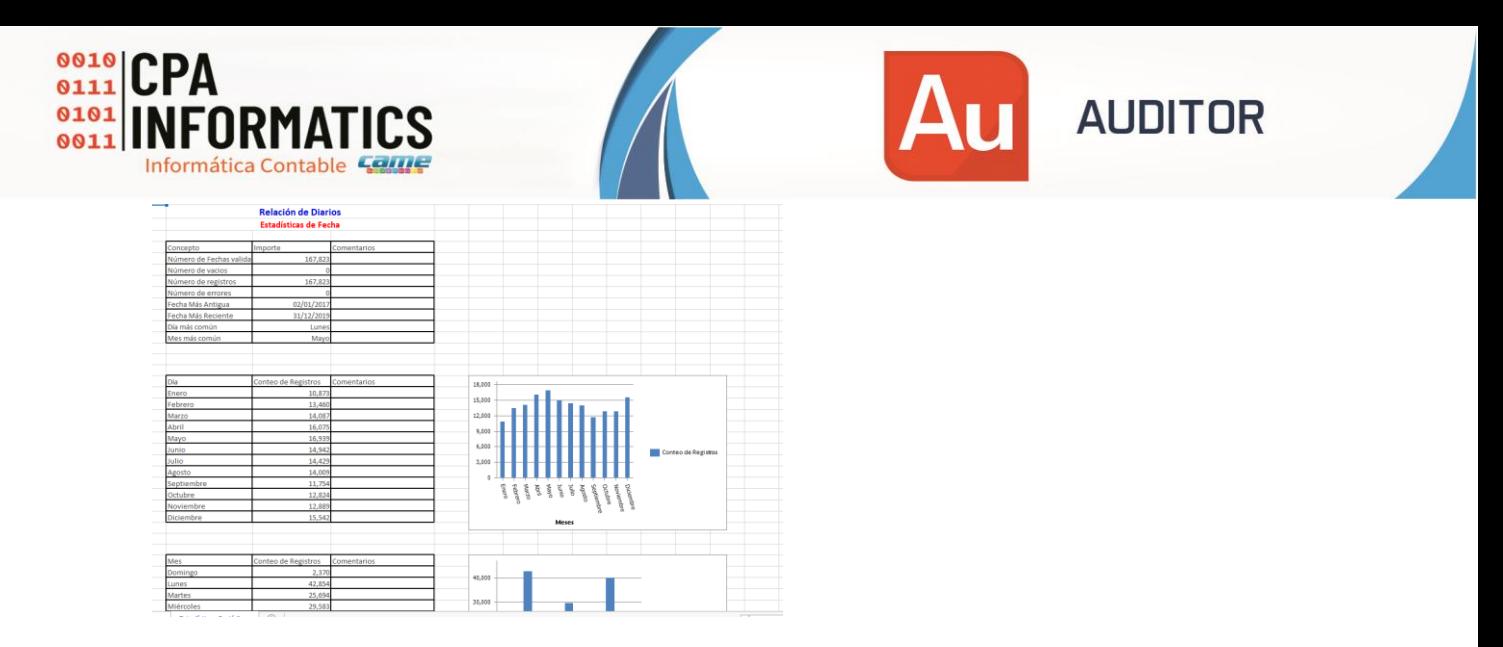

Otras modificaciones:

- Movimientos a Revisar / Cédulas analíticas. Se soluciona el problema que se presentaba al seleccionar Todos en Atributos revisados, cuando la información se actualiza desde otro equipo o pantalla.
- Para nuevos equipos, el sistema establece de manera predeterminada , que los archivos de Excel se visualicen en el sistema como Modo Lectura, y se puedan editar a través del Editor Externo del sistema. Esta funcionalidad se liberó en versiones anteriores.
- Se agiliza el proceso de calificación de los riegos, al insertar el valor de probabilidad e impacto.